Version 1.8

### **Voraussetzung**:

- **1) Die Android-Geräte müssen schuleigene Geräte sein und von der Schule administriert werden, um Zertifikate aufspielen zu dürfen.**
- **2) Die Android-Geräte werden im pädagogischen Netz eingesetzt.**
- **3) Die SSID (WLAN-SG) wird ausgestrahlt.** 
	- **Unter den verfügbaren WLAN-Netzen wird "WLAN-SG" angezeigt.**
- **4) Die Android-Geräte haben einen eindeutigen Namen. (Als Beispiel in dieser Anleitung: androidtest)**
- **5) Die Zertifikatsdateien (Passwortgeschützt) liegen vor und sind zugänglich. (Als Beispiel in dieser Anleitung: android-test.pfx)**
- **6) Das Passwort für die Zertifikatsdatei ist identisch mit dem per E-Mail zugesandten Passwort für das Herunterladen der Zertifikate.**
- **7) Bei der Installation der Zertifikate können Sie wählen, ob Zertifikate mehrfach (schulbasiertes Zertifikat) oder für jedes Endgerät ein eigenes Zertifikat (gerätebasiertes Zertifikat) verwendet werden soll.**
	- **Gerätebasiertes Zertifikat:** 
		- **Auf jedem Endgerät wird eigenes Zertifikat installiert und nicht mehrfach verwendet.**
	- **Schulbasiertes Zertifikat:**
		- **Ihnen werden standardmäßig eine geplante Anzahl an Zertifikaten zur Verfügung gestellt, damit jedes Gerät mit einem eigenen Zertifikat ausgestattet werden kann. Sie können aber auch ein einziges Ihrer Zertifikate für alle Geräte oder einen Teil der Geräte einer Schule oder eines Standortes verwenden. (Schulbasiertes Zertifikat)**
- **8) Es wird dringend empfohlen, eine Liste zu führen welches Gerät (Gerätename und MAC Adresse) welches Zertifikat erhalten hat, um diese später zurückziehen oder erneuern zu können.**
	- **Wenn ein Gerät abhandenkommt kann ein gerätebasiertes/schulbasiertes Zertifikat zurückgezogen (revoked) werden, um z. B. die unbefugte Verwendung der Verbindung zu verhindern (bei Verlust oder Diebstahl).**
	- **Wenn ein Zertifikat zurückgezogen werden muss, teilen Sie uns den zugehörigen Namen des Zertifikats mit."**
- **9) Einen Computer und ein USB-Kabel, um das Zertifikat auf das Android-Gerät zu kopieren.**

Version 1.8

### **Vorbereitung**

- **1) Laden Sie zunächst die beiden Ordner mit den Zertifikaten auf einen USB-Stick herunter. Ihnen stehen zwei Ordner zur Verfügung:**
	- **Der Ordner mit Ihrer Schulnummer und Namen der Schule (Bsp.: 1234-Gymnasium Musterschule) beinhaltet Ihre Zertifikate.**
	- **Im Ordner "Handout + WLAN-Profil" finden Sie das benötigte WLAN-Profil für die WLAN-SSID "WLAN-SG".**
- **2) Entpacken Sie die beiden heruntergeladenen Ordner auf den USB-Stick.**
- **3) Im Ordner "Handout + WLAN-Profil" befindet sich die Datei "WLAN-Profil.rar". Entpacken Sie diesen Ordner.**
	- **Dies ist mit Winrar oder 7-Zip möglich.**
	- **Falls eine Fehlermeldung beim Entpacken angezeigt wird, dass z. B. das Archiv beschädigt ist, aktualisieren Sie bitte Ihr Programm zum Entpacken der Dateien.**

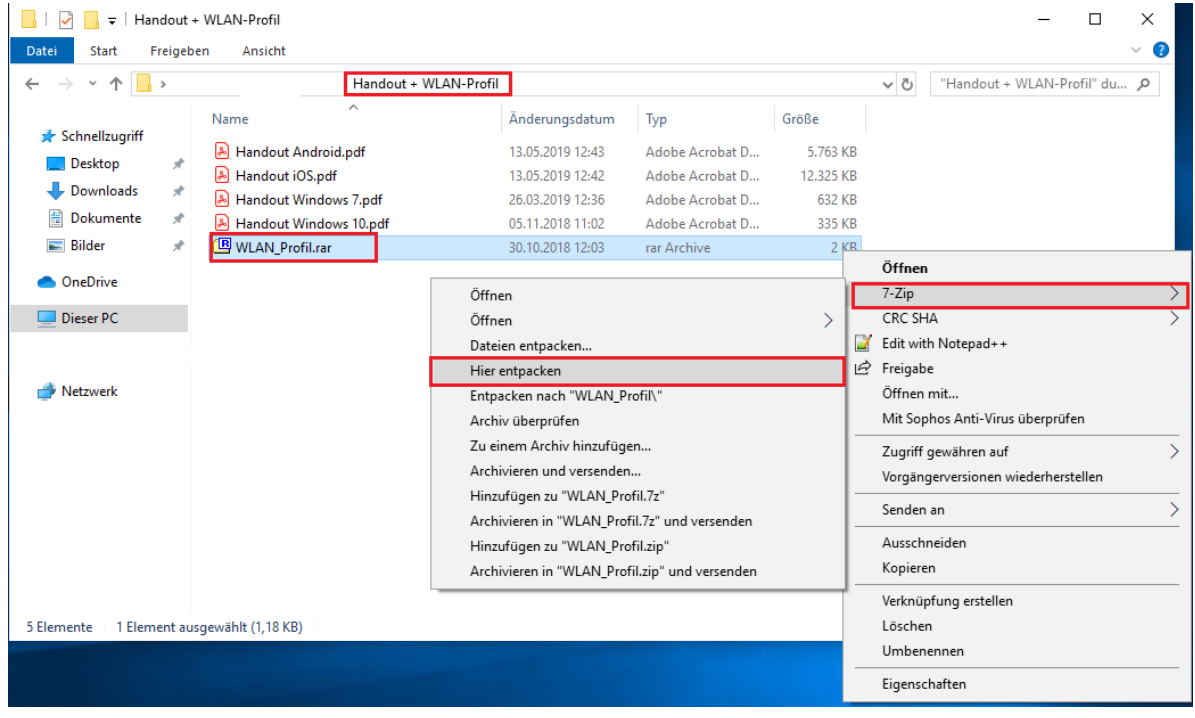

**Wenn Sie sich für gerätbasiertes Zertifikat (jedes Endgerät ein eigenes Zertifikat) entscheiden, wird es dringend empfohlen, jedes bereits benutze Zertifikat eindeutig umzubenennen oder zu löschen, um nicht versehentlich ein Zertifikat doppelt zu installieren.**

Version 1.8

### **Zertifikat per USB-Kabel auf Gerät übertragen**

**Zunächst müssen Sie Ihre Zertifikatsdatei auf das entsprechende Gerät übertragen.** 

- **1) Zuerst trennen Sie bitte unbedingt alle Verbindungen im WLAN. Wenn das Gerät vorher mit "hamburg-schule" verbunden war, um das Zertifikat herunterzuladen, soll die Verbindung vorher getrennt und am besten alle gespeicherten Credentials zu hamburgschule (WLAN-Anmeldeinformationen: Benutzername und Passwort) gelöscht werden.**
- **2) Das Android Gerät per USB an den Computer anschließen. Nach dem Anschließen des Android-Geräts an den Computer erscheint eine Meldung, wie das Gerät verbunden werden soll.** 
	- **Wählen sie unter "Verbinden als" die Einstellung "Mediengerät (MTP)".**

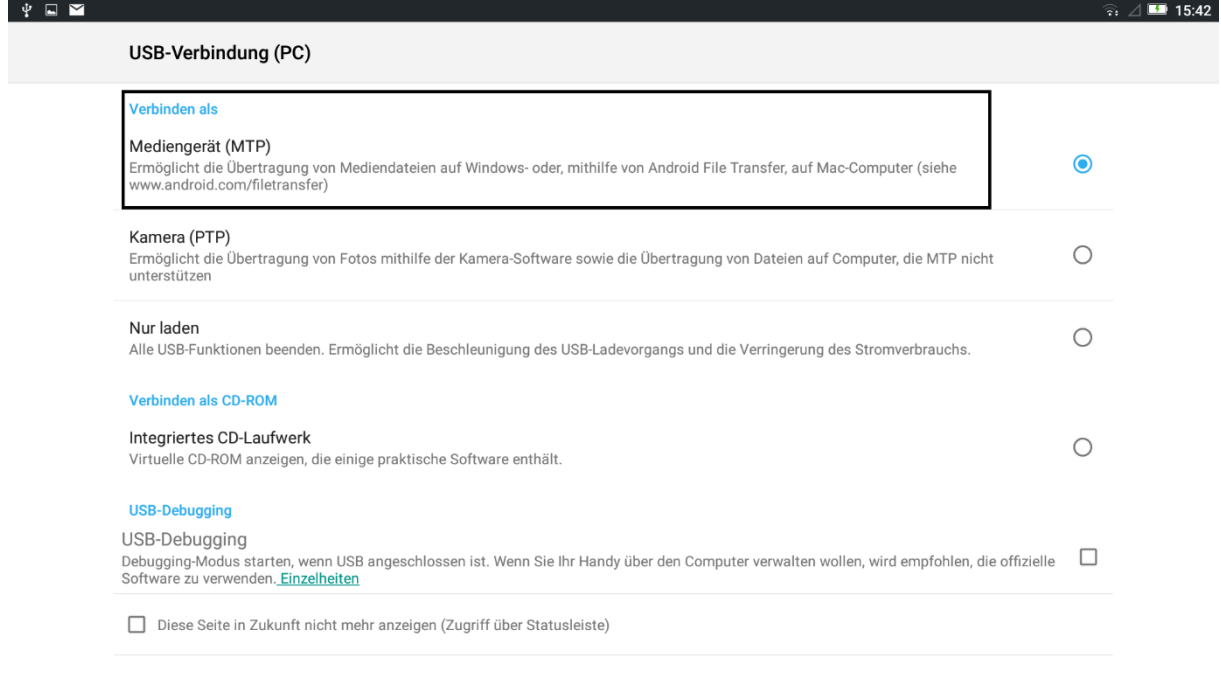

 $\triangle$ 

 $\Delta$ 

 $\Box$ 

Version 1.8

**3) Zertifikatsdatei auf die oberste Ebene des internen Speichers oder der SD-Karte kopieren.**

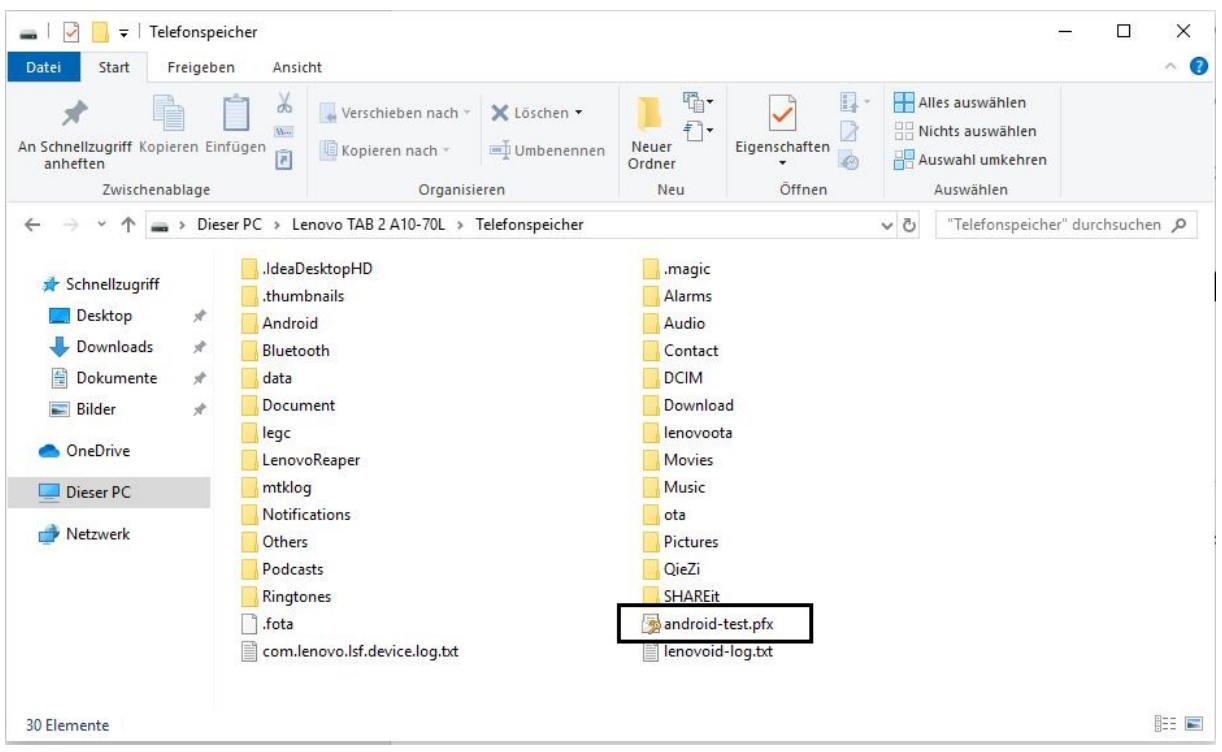

### **WLAN-Zertifikat installieren**

**1) Öffnen Sie auf dem Gerät die App "Einstellungen"**

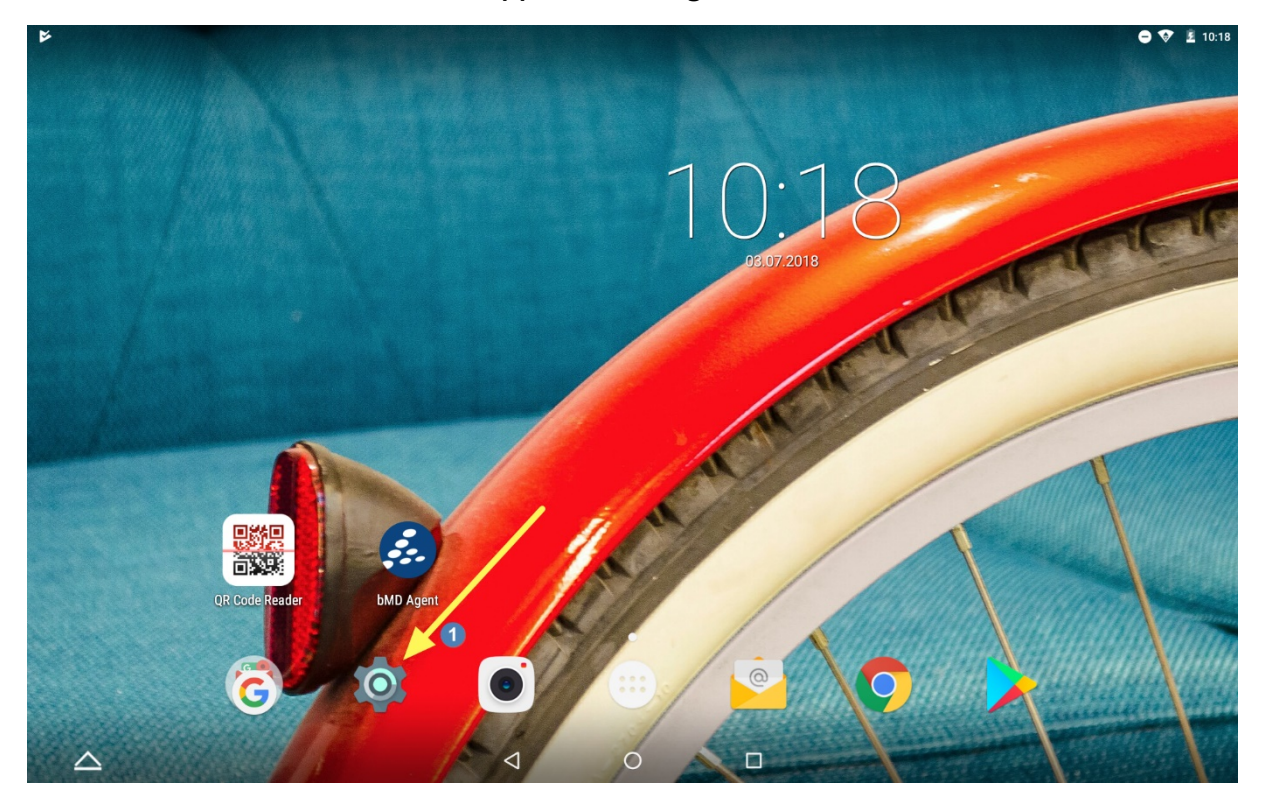

Version 1.8

**2) Navigieren Sie zu "Einstellungen > Nutzer > Sicherheit"**

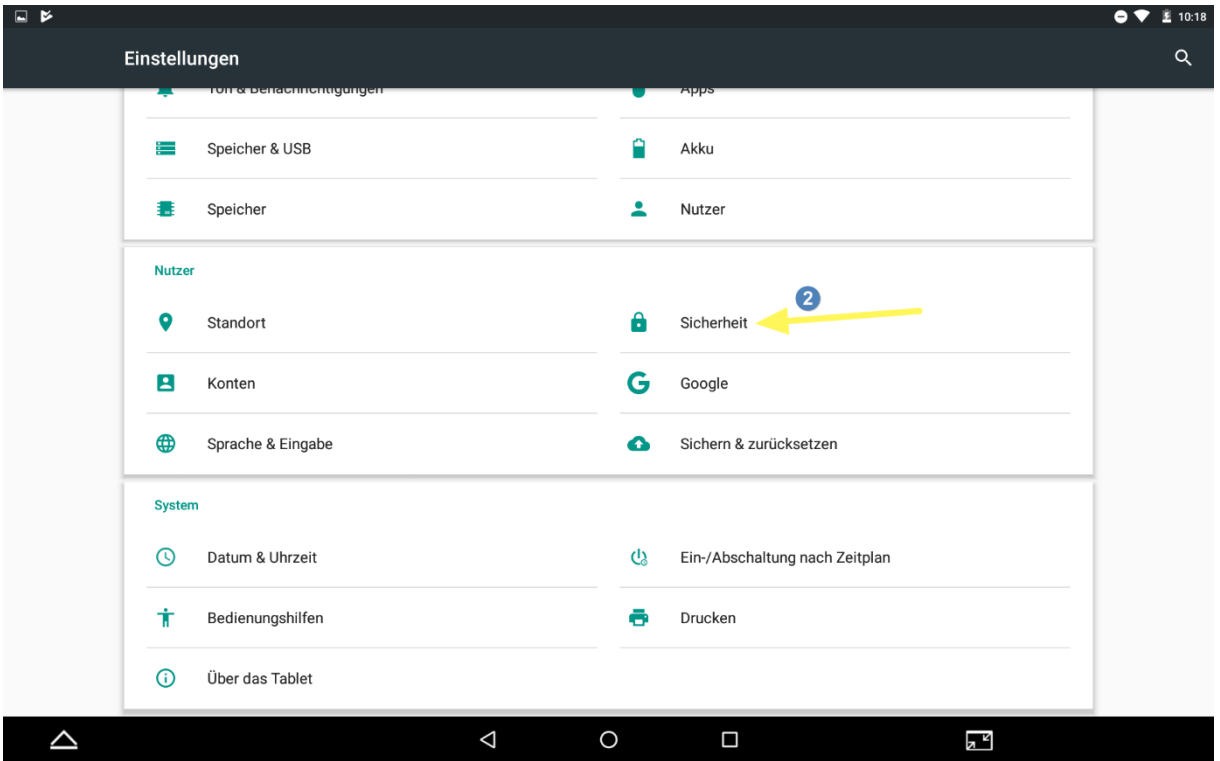

**3) Wählen Sie "Von SD-Karte installieren", um die Zertifikatsdatei vom internen Speicher Ihres Geräts zu installieren.**

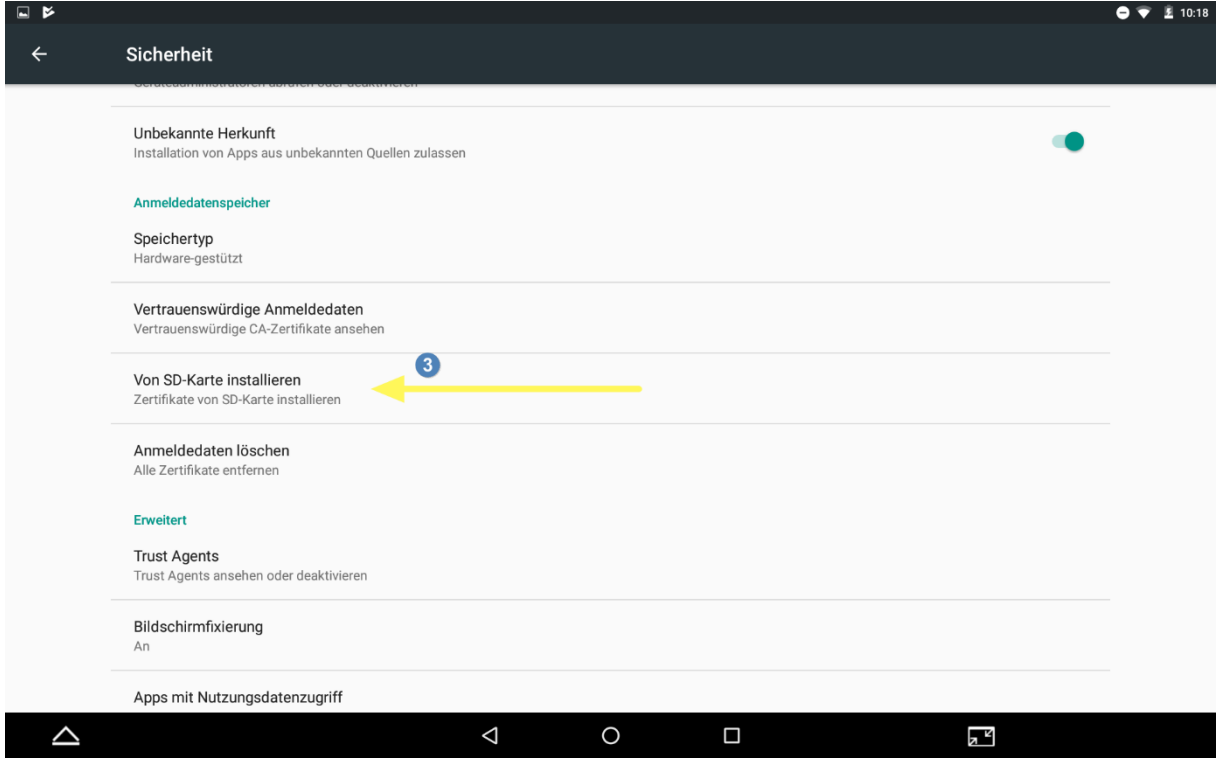

Version 1.8

- **4) Unter dem internen Speicher wählen Sie die Zertifikatsdatei aus.**
	- **Tippen Sie auf die Datei.**

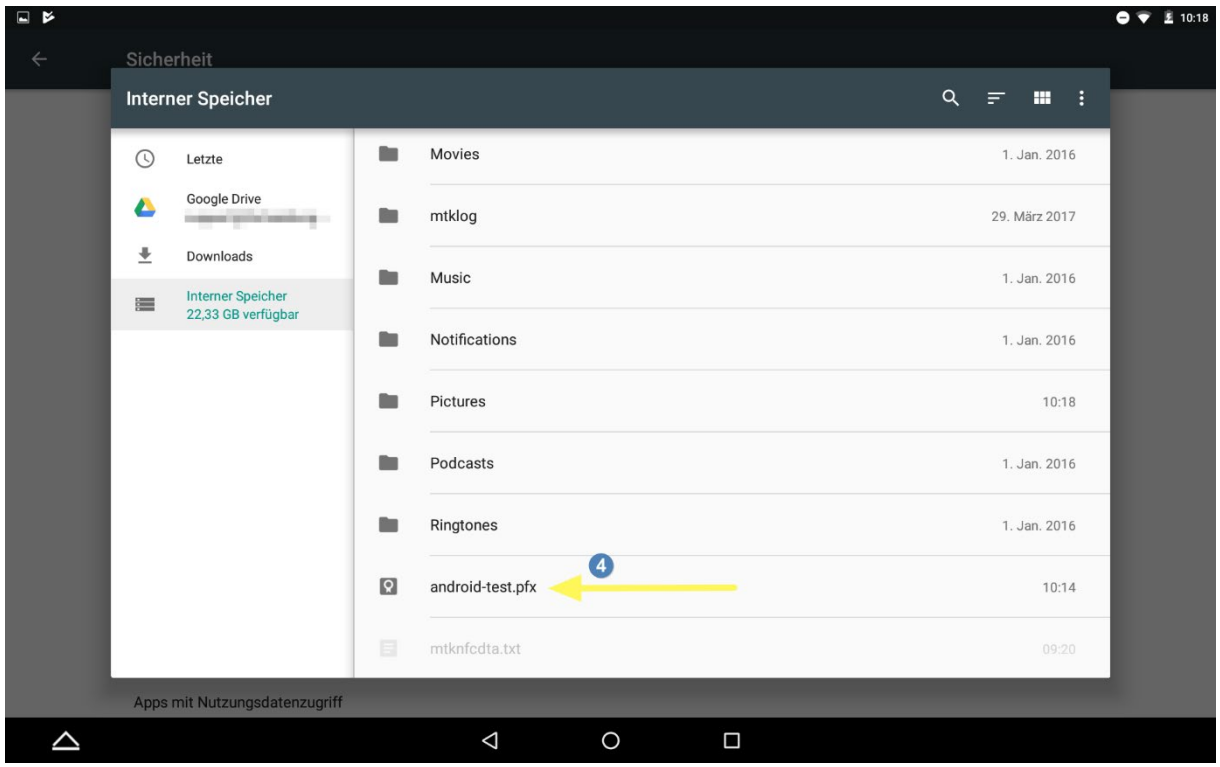

- **5) Das Passwort für die Zertifikatsdatei eingeben.**
	- **Das Passwort für die Zertifikatsdatei ist identisch mit dem per E-Mail zugesandten Passwort für das Herunterladen der Zertifikate.**
- **6) Auf "OK" tippen.**

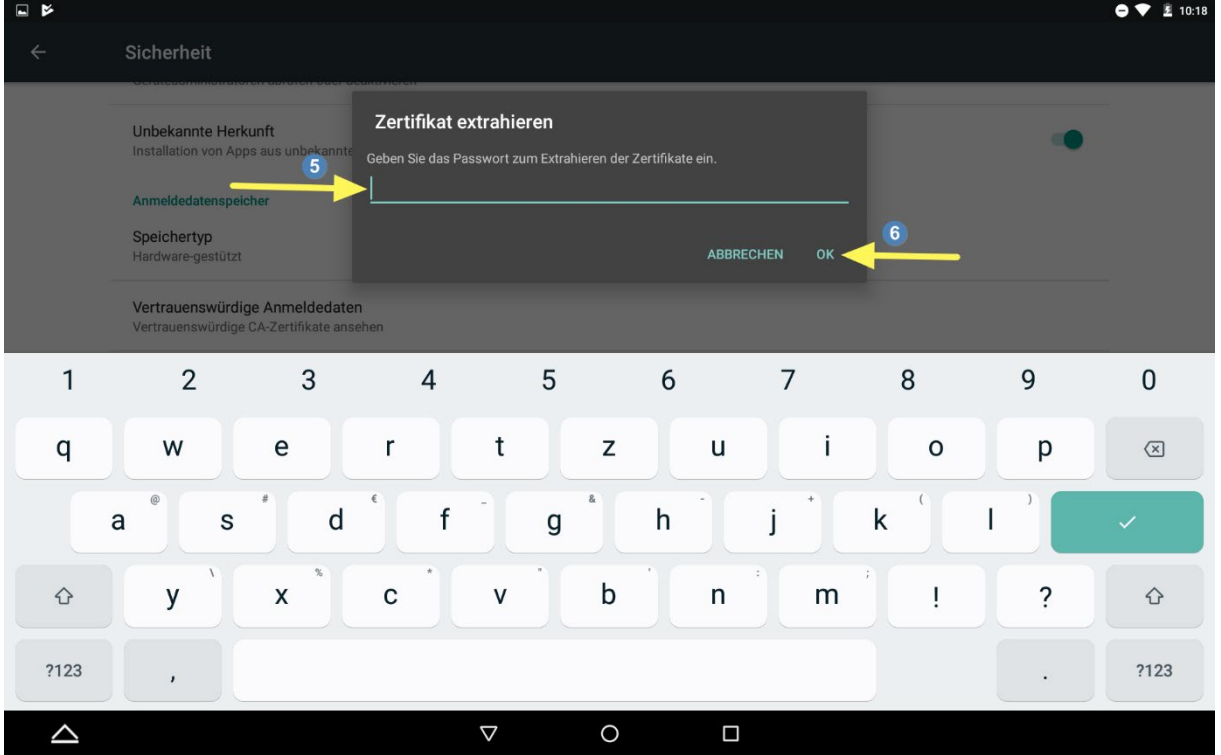

### Handout WLAN-SG für Android-Geräte Version 1.8

**Nach Schritt 5 öffnet sich ein Fenster für die Zertifikat-Einstellungen** 

- **7) Geben Sie einen Namen für das Zertifikat ein. (frei Wählbar)**
- **8) Wählen Sie "WLAN" als "Verwendung der Anmeldedaten" aus.**
- **9) Tippen Sie auf "OK".**
- **10) Navigieren Sie Zurück in die Einstellungen.**

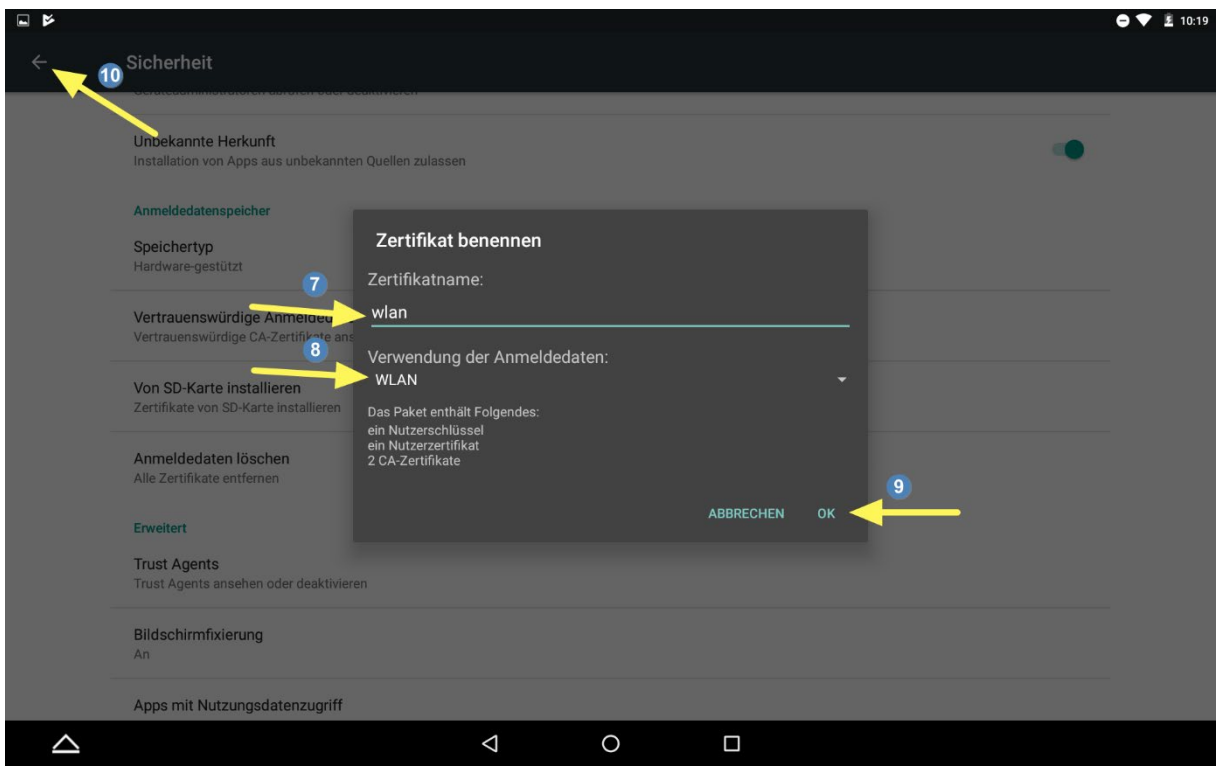

### **WLAN-Einstellungen anpassen**

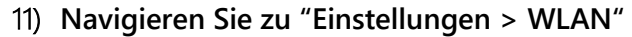

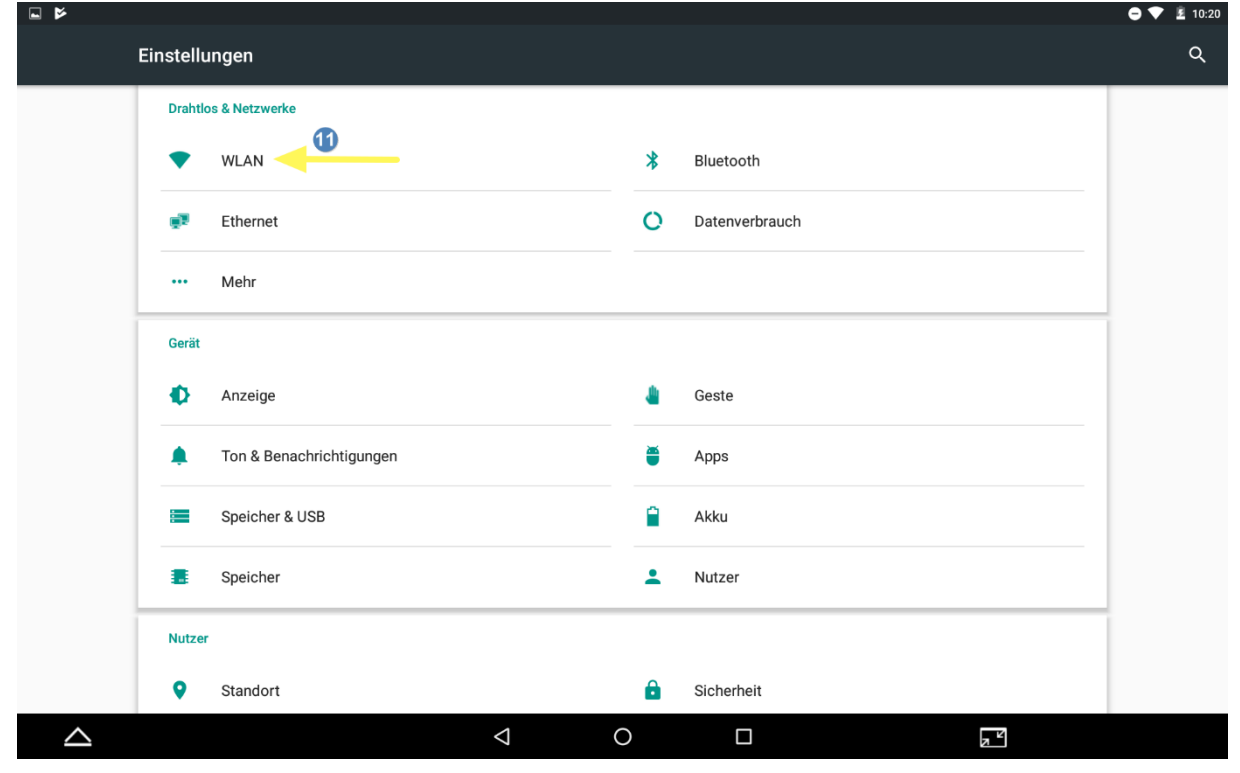

**12) Wählen Sie "WLAN-SG" für schuleigene Geräte aus.**

• **Wenn die SSID "WLAN-SG" ausgestrahlt wird, sollte diese unter den vorhandenen WLAN-Netzen aufgelistet sein.**

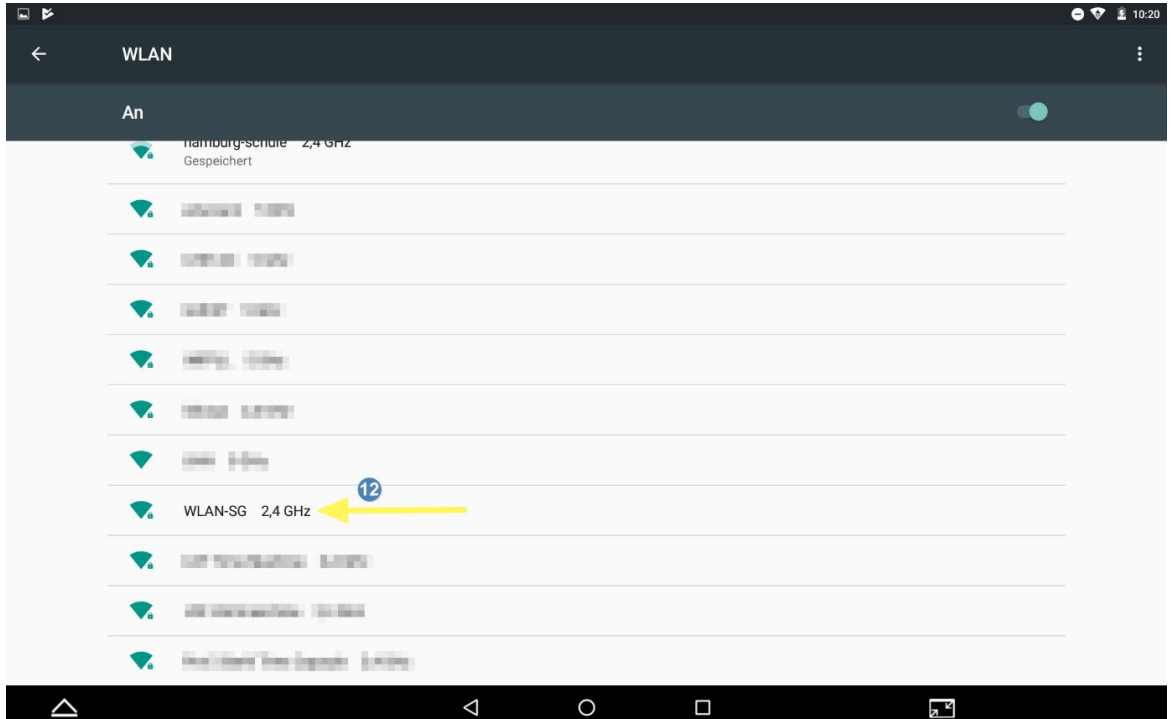

Version 1.8

#### **Nach dem Auswählen des "WLAN-SG"-Netzwerks erscheint ein Fenster für die erweiterten WLAN-Einstellungen.**

- **13) Erweiterte Optionen für WLAN-SG einblenden.**
- **14) "TLS" als EAP-Methode auswählen.**
- **15) CA-Zertifikat (Zertifikatspaket) aus Schritt (7) auswählen.**
- **16) Gleiche Auswahl des Zertifikatpakets wie in Schritt (15).**
- **17) Eindeutigen Gerätenamen eingeben.**
- **18) Auf "Verbinden" tippen.**

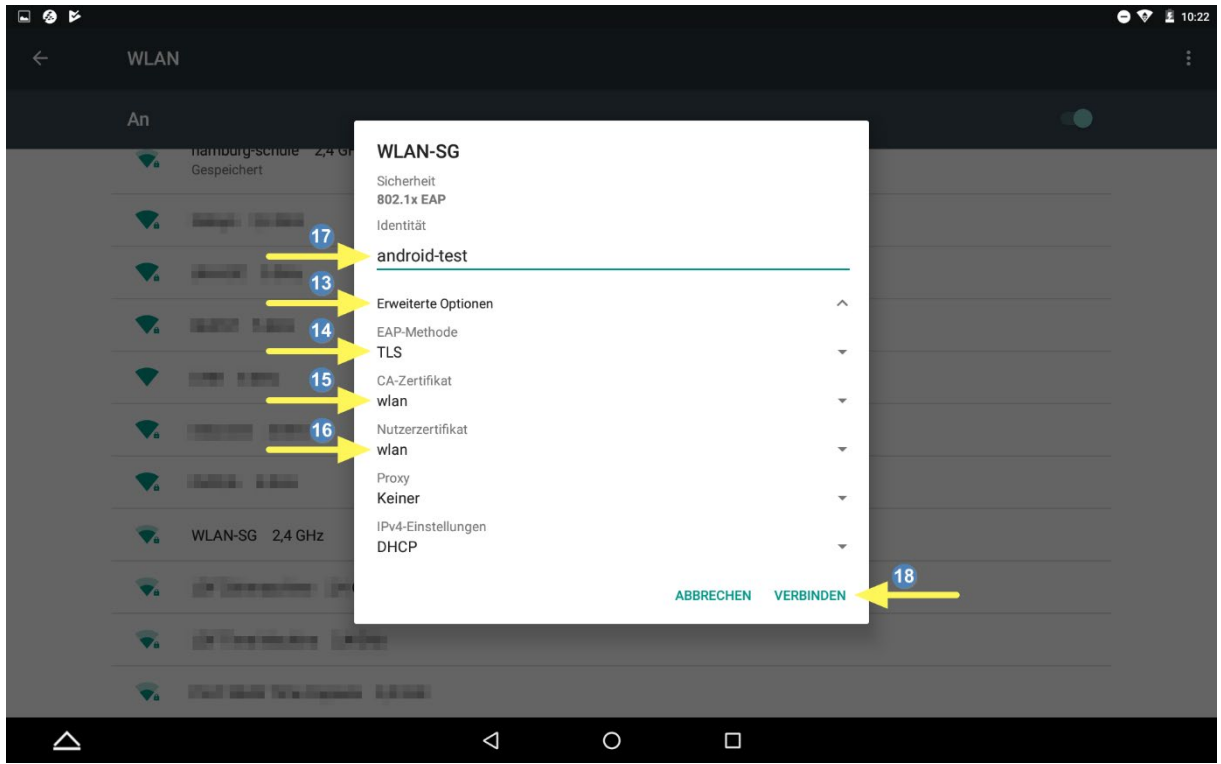

#### **Installation abgeschlossen!**

**Das Android-Gerät ist nun mit dem WLAN verbunden.**